# ASSIGNING LABELS IN OUTLOOK DESKTOP CLIENT (PC)

**OR**

Inbox

#### **Assign Policy button**

Located on the Home ribbon, but it may look different depending on screen size and ribbon arrangement.

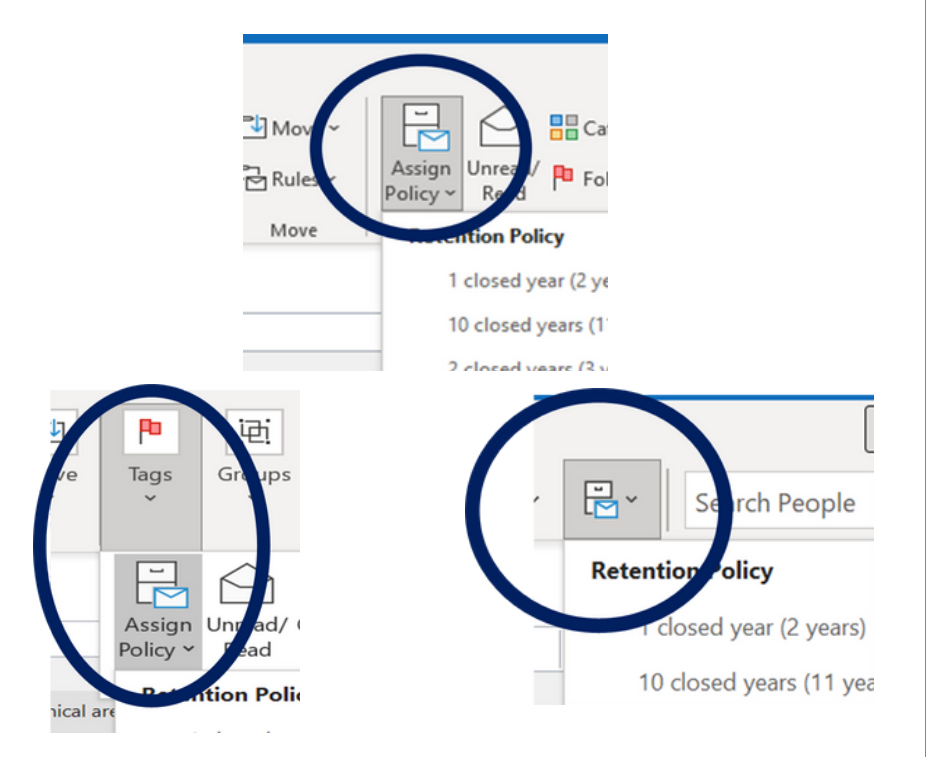

## ASSIGN A LABEL USING THE BUTTON

- . Select/highlight the email or folder.
- Click the Assign Policy button.
- Select retention time period from the list.

#### [records@virginia.edu](mailto:records@virginia.edu)

[recordsmanagement.virginia.edu](https://recordsmanagement.virginia.edu/)

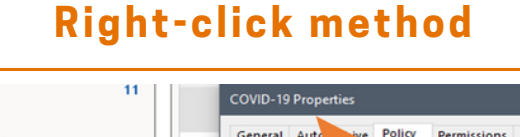

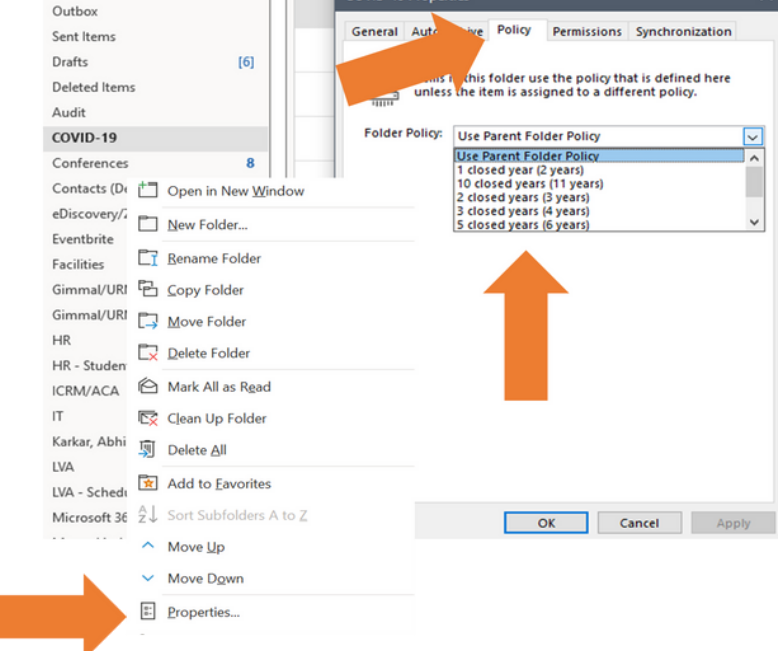

## ASSIGN A LABEL USING RIGHT-CLICK

- . Select/highlight the email or folder.
- Right-click and select Properties.
- Click Policy tab.
- Select retention time period from the list.

# NOTE ABOUT PARENT FOLDERS

**Use Parent Folder Policy** means that a subfolder or email within a folder will inherit the retention assigned to the higher level folder.